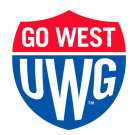

Financial Aid Office Parker Hall Carrollton, Georgia 30118-4600

## **Loan Change Request Form Instructions**

**Please follow the instructions below to access the Loan Change Request Form**. This is the **only method** by which this document can be accessed and submitted.

- 1. Log into OneLogin from the "myUWG" link on the main UWG website.
- 2. Log into https://westga.onelogin.com/portal/
- 3. Search for "Financial Aid Verification" in the search box and click the 'Financial Aid Verification' app.
- 4. Sign-in with your full "@my.westga.edu" email address and OneLogin password
- 5. If prompted to confirm your information, please enter it exactly as it appears on your FAFSA.
- 6. Select "Request" button

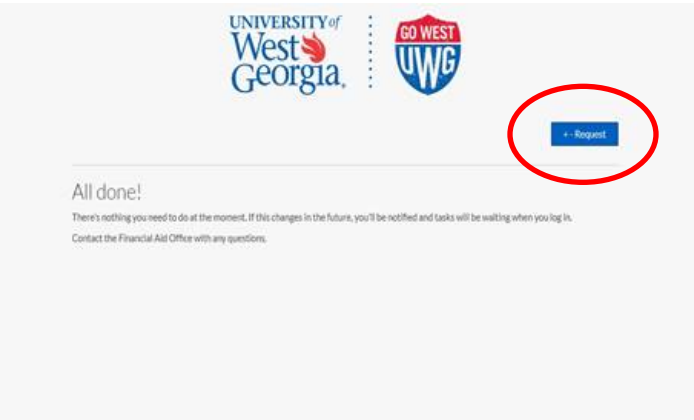

- 7. Choose "**Loan Change Request**" from the list that appears.
	- a. If there is more than one option available for the form, choose either option.
	- b. If there is more than one year available, choose the year that coincides with the term you want to make changes to.
- 8. Print, complete, and upload the completed loan change request to the same portal. This is the **only** method by which this document can be accessed and submitted.
- 9. \*\*\*Remember to press the **SUBMIT** button once the document is uploaded.

## **Optional Resource**

Federal student loans have a loan origination fee that will be subtracted from the loan amount you accept. More information about the fee here[: Origination Fee](https://westga.financialaidtv.com/play/13868-loan-programs/52120-minute-learn-it-federal-direct-student-loans-undergrads)

Feel free to use ou[r Loan Origination Fee Calculator](https://www.westga.edu/student-services/financialaid/federal-student-loans.php) (near the bottom of the page) if you'd like to accept only enough loan funding to cover your bill.